# Trend Export v2.3.2 User Guide

User Guide for v6.5 or later

Catalog No. 11-808-585-01 Rev. 4/29/2019

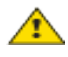

Important changes are listed in Document revision history at the end of this document.

UTC © 2019. All rights reserved throughout the world. All trademarks are the property of their respective owners.

The content of this guide is furnished for informational use only and is subject to change without notice. United Technologies assumes no responsibility or liability for any errors or inaccuracies that may appear in the informational content contained in this guide.

# **Contents**

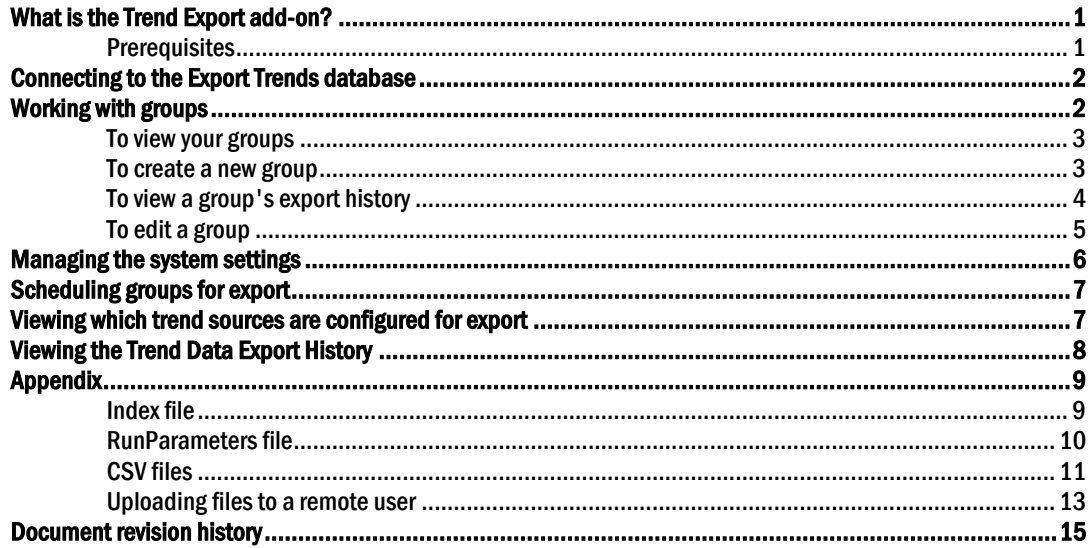

# <span id="page-4-0"></span>What is the Trend Export add-on?

The Trend Export add-on allows you to specify, manage, and export:

- trend source data to .csv files
- trend source data into zipped folders of multiple .csv files
- trend source data into an external database

You can export the files on-demand at any time or at scheduled intervals allowing you to process or analyze trend data outside of your building automation system.

#### <u> - 2</u> TIPS

- If exporting to a database, we recommend having access to a database administrator or someone comfortable in setting up databases while setting up this add-on.
- To ensure a daily sample for all points that are sampling on COV, set the trend to collect a daily midnight sample. Edit the setting on the driver's **Properties** page under Trend Sampling.
- If trend data is being exported for external consumption, verify at what frequency they are expecting to receive the data. For example, if they expect the data every 15 minutes, set the trend interval for less than 15 minutes and write to Trend Historian every few samples.

# $\sqrt{2}$  CAUTION:

#### If you are upgrading from a previous version of Trend Export:

To avoid losing any data, you must uninstall the previous version while keeping the data.

See *Installing an Add-on User Guide* for more information.

### <span id="page-4-1"></span>**Prerequisites**

- **1** If you want to use your existing v6.0 or earlier Trend database as the source database for the Trend Export add-on, first replicate the database, then use the replica for Trend Export.
- **2** You have upgraded to v6.5 or later and installed the latest cumulative patch
- **3** You have downloaded trendexport.addon
- **4** You have purchased and downloaded the Trend Export license
- **5** You have adequate disk space available to store the exported files (see "*Scheduling your groups for export* (page [7\)](#page-10-0)")

See "Installing an Add-on User Guide" for the following:

- Installing an add-on
- Applying a license
- Running an add-on
- Upgrading an add-on

# <span id="page-5-0"></span>Connecting to the Export Trends database

You must connect your newly created Trends database copy to the add-on.

- **1** Click Settings > Database Settings to enter the following information (see table below).
- **2** Click Test Connection to verify the database is communicating.

# Main Database Connect String: **Database Type** Select the type of database from the droplist used by your Trend Export database. **Server** Type the name or IP address of the machine that the Export Trends database is on. Port Type the port number the Export Trends database will use for communication. **Instance** The name for your Export Trends database. Database User: Login Type your database user login name. **Password** Type your database user password. Trend Database Expiration:

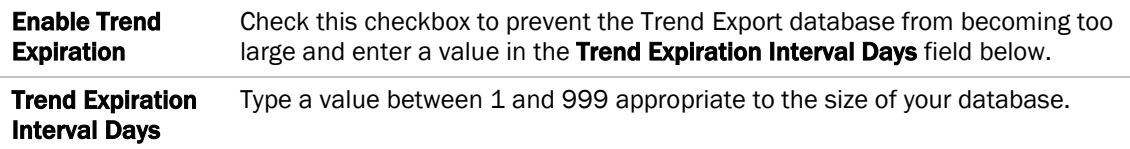

# <span id="page-5-1"></span>Working with groups

You can assign trend data sources to groups that allow you to collect the data and send it to .csv files or an external database on-demand or at scheduled times for a specified time range. You can create and manage your groups on the **Manage Groups** page.

### <span id="page-6-0"></span>To view your groups

Use the Trend Group Definitions table when managing your groups of trend data sources.

- **1** Click the Manage Groups tab.
- **2** View the list of groups in the list under Trend Group Definitions.

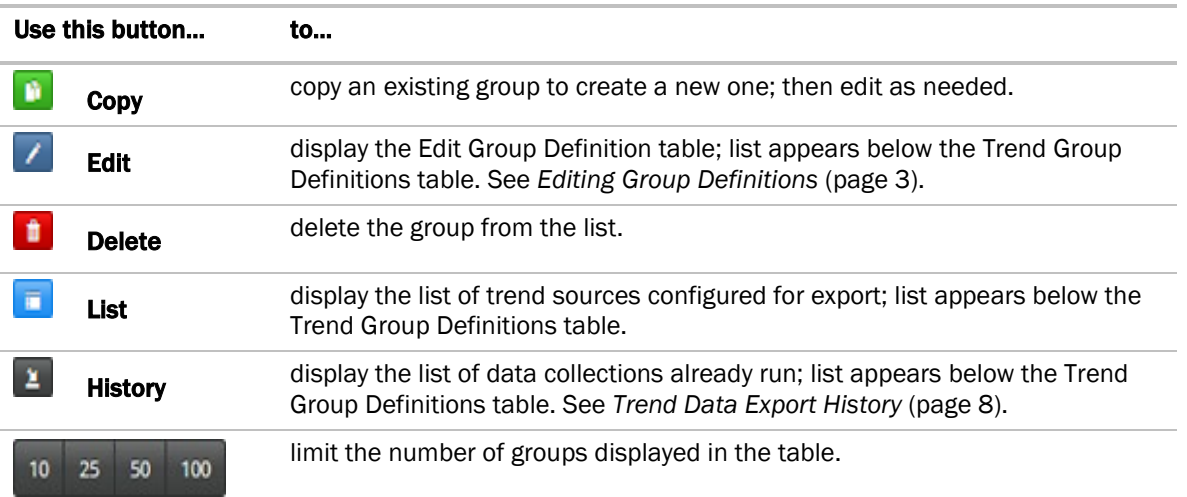

#### Manage Groups Settings Export History

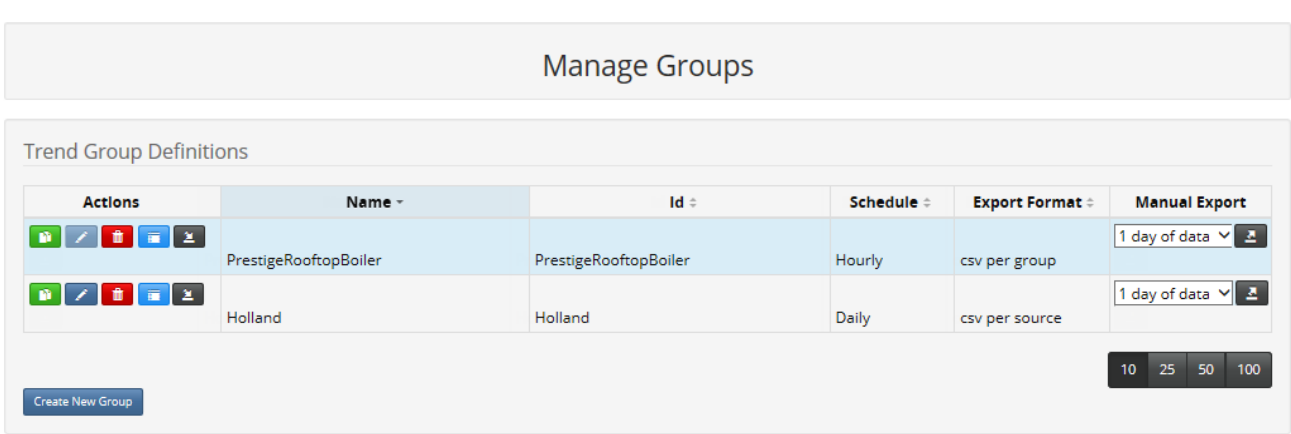

### <span id="page-6-1"></span>To create a new group

Use the Edit Group Definition: New Groups table when managing your groups of trend data sources.

- **1** Click the Manage Groups tab.
- **2** Click **Create New Group** (Create New Group) in the lower left.
- **3** Type a unique group name in the Name field.
- **4** Edit the auto-filled Id, if needed.

Help Logout

**5** Select an item from the **Schedule** droplist that determines how often the collected data should be exported:

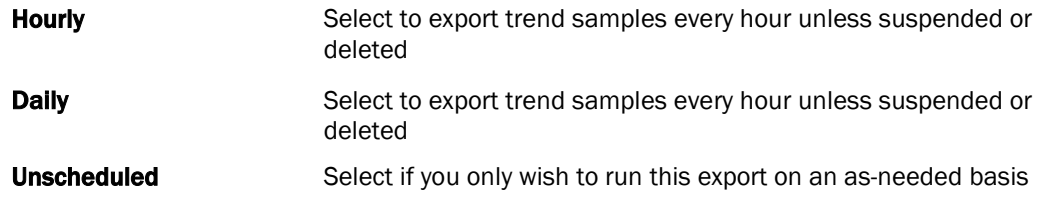

**6** Select from the **Export Format** droplist:

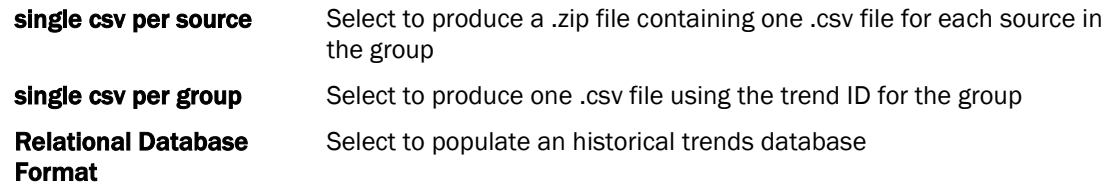

- **7** Select the time range of data you want collected in the initial report from the Initial Export Range droplist.
- **8** From the Export Fields choices, select one or more fields to be included in the file if needed.
- **9** Under **Trend Scope Selection**, select any areas, locations, or points to be exported as part of this group, then click **Add**  $(\cdot$  ).
- 10 Under Selected Trend Scopes, click Filter (**14)**. NOTE If you have selected more than 10 items under Trend Scope Selection, you will need to

click one of the page number buttons  $\begin{pmatrix} 10 & 25 & 50 & 100 \\ 1 & 25 & 50 & 100 \end{pmatrix}$  to see the remainder of the list.

- **11** Under Source Selection per Source, select all sources or check the individual sources within the scope to be exported.
- **12** Click Save.

#### $\tilde{Q}$ TIPS

- If the initial report fails, do one of the following:
	- Increase the java memory/heap in the core console at: /help/about <server\_name>/Java VM /Memory settings.
	- Reduce the number of points in the group by de-selecting areas, locations, or points from the Trend Scope Selection field (or the items in the Source Selection per Source field).
	- Select a smaller time range from the **Initial Export Range** droplist.
- Create a duplicate of an existing group and edit any of its fields. To duplicate a group, select it in the **Manage Groups** list and click the **Copy** button  $(\mathbf{P})$ .

### <span id="page-7-0"></span>To view a group's export history

Use the Trend Data Export History table on the Manage Groups tab to view the detailed history of each of your trend data runs for a single group.

### To display the Export History table

Click the Trend History button  $(2)$  to the right of the group name.

### <span id="page-8-0"></span>To edit a group

Use the **Edit Group Definitions** table when managing your groups of trend data sources.

- **1** Click the Manage Groups tab.
- **2** Scroll through the list and select the group in the list or click **Edit** (**i)** to the left of the entry.
- **3** Edit the fields as needed (see *To create a new group* (page [3\)](#page-6-1) for field information).
- **4** Click Update Data.

NOTE If you decide not to save your changes, you can scroll up to the Trend Group Definitions table and click anywhere in the list before clicking **Update Data.** 

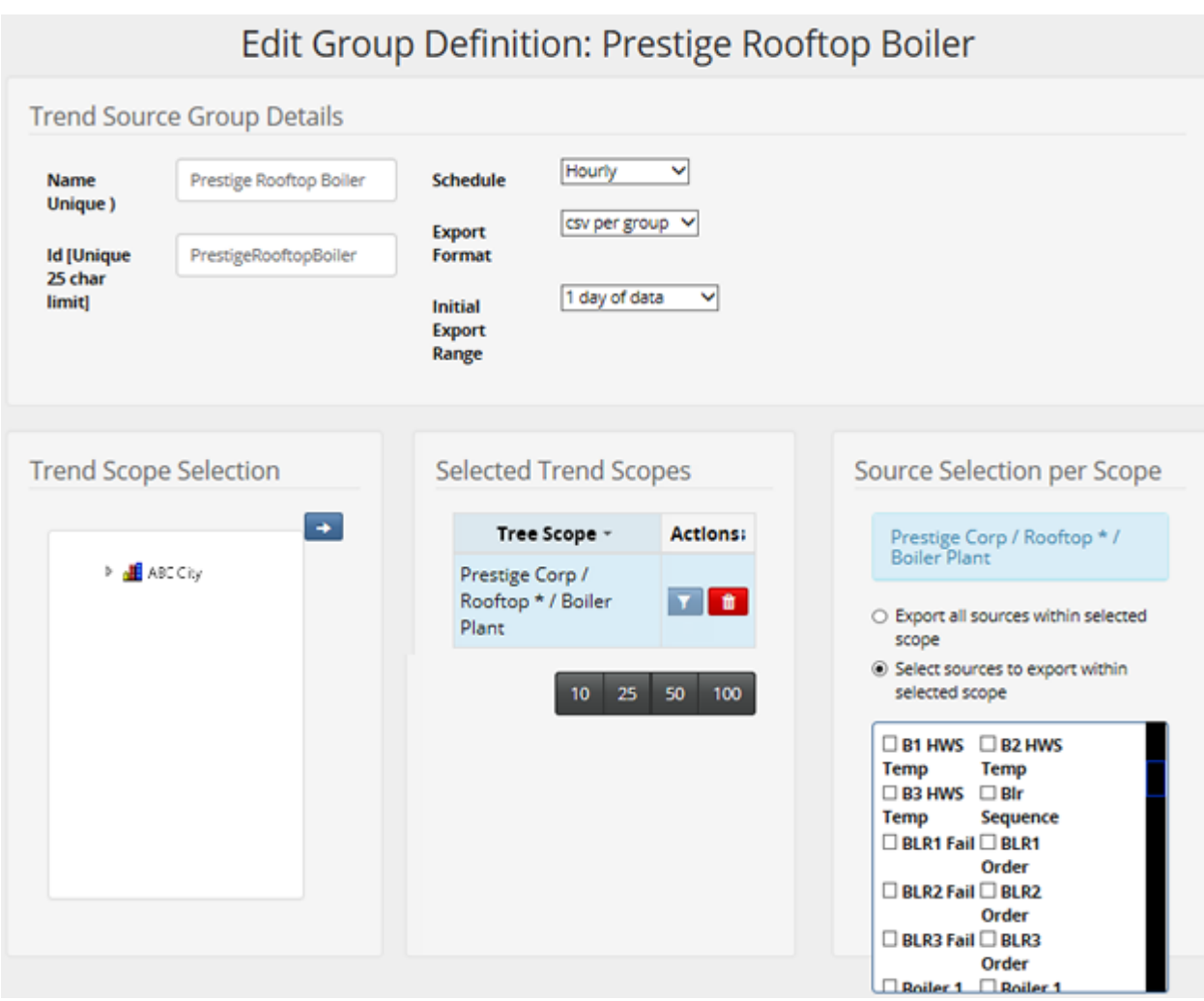

# <span id="page-9-0"></span>Managing the system settings

Use the System Settings tab to manage the export process settings and to view the definitions of the schedule types used by any of your groups.

#### To edit the system site settings

**1** Click the System Settings tab to edit any of the following fields:

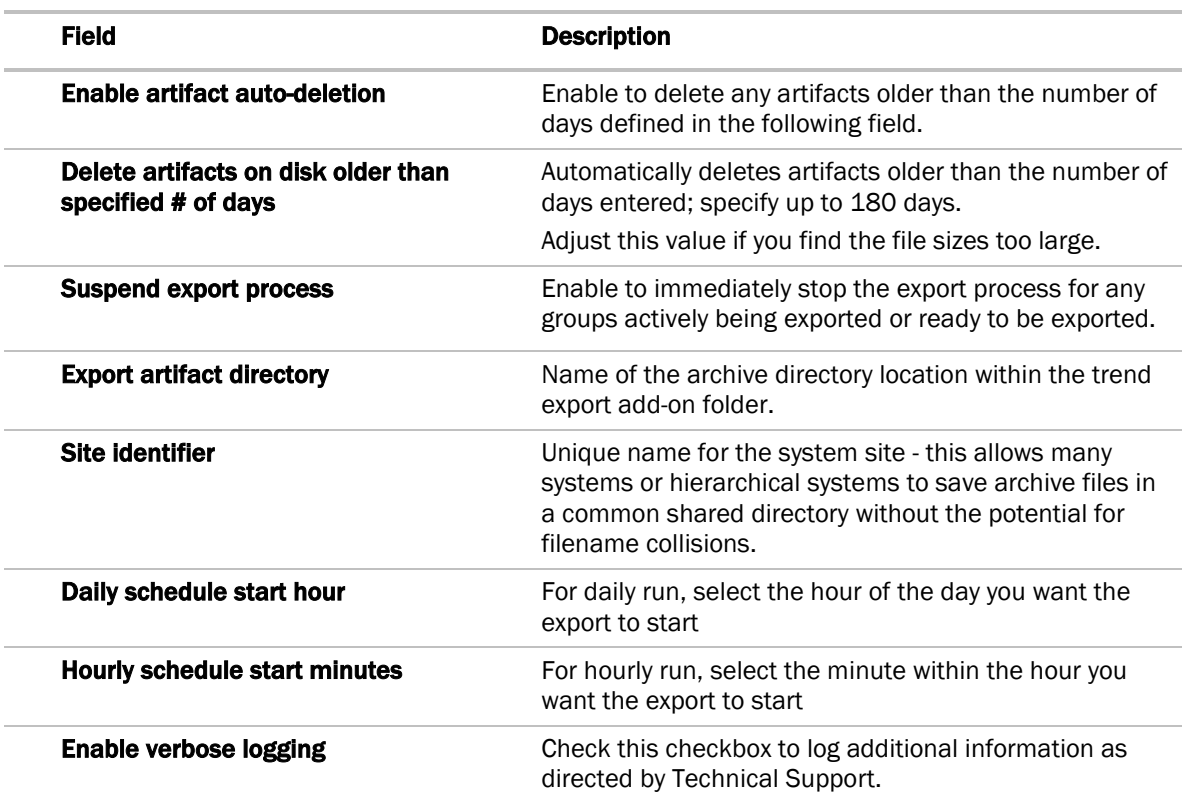

**2** Click Save Settings.

### To view the schedule type definitions

Click the System Settings tab and view the definitions for Daily and Hourly exports.

<span id="page-10-0"></span>You can export in two ways - on a set schedule or immediately:

### Set up an export schedule

Use this method to set up a schedule that always runs at a a specific time. You can set this up when you *create* (page [3\)](#page-6-1) your group on the Edit Group Definition page for the group. Or, the schedule can be *edited* (page [3\)](#page-6-1) any time later.

#### Manually export immediately

Use this method when you don't need the export performed on a set schedule. For example:

- when setting up a new group, you could manually export to determine the size of the file created.
- when you create a group that doesn't need to be run on a regular basis.

Use the **Manual Export button** on the **Manage Groups** tab to export your groups as needed. Under

Manual Export, select the time range desired, then click the Manual Export button ( $\triangle$ ) to the right of the group:

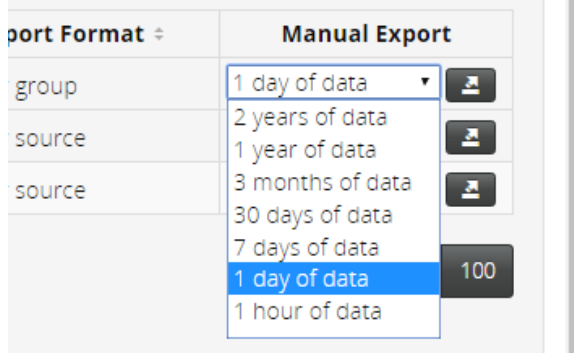

### <span id="page-10-1"></span>Viewing which trend sources are configured for export

Use the **Edit Group Definitions** table when managing your groups of trend data sources.

- **1** Click the Manage Groups tab.
- **2** Scroll through the list to verify which trend sources have been configured for export.
- **3** Click the arrows on the column headers to sort the list.

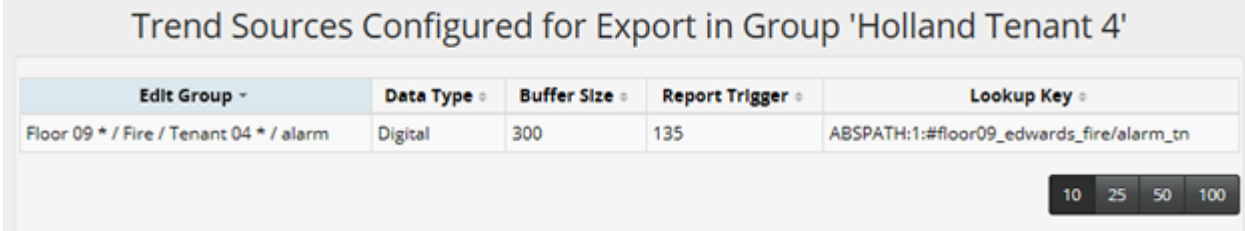

<span id="page-11-0"></span>Use the Trend Data Export History table on the Export History tab to view the detailed history of each of your trend data runs.

### **NOTES**

- Any failed items in the list are highlighted in red.
- Filter the list by entering a Group Name or by selecting an item from the Schedule or Status droplist.
- Sort the list by clicking on any column header names that are followed by up or down arrows.
- Download any of the history files by clicking the **Download** button  $\left( \begin{array}{c} \textcircled{1} \\ \textcircled{1} \end{array} \right)$  to the left of the file you want to save or view.

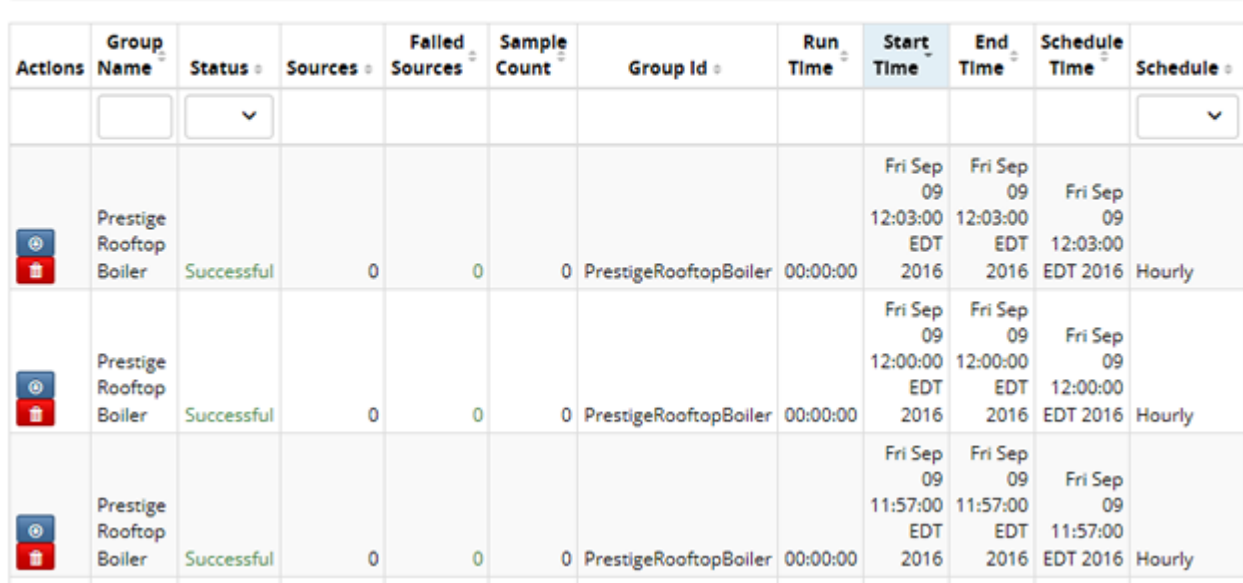

### **Trend Data Export History**

Each time the trend data is collected, the following files are produced:

- When the export starts for each group, a folder is created in the **webapps** directory of the current system. The artifact is uniquely named with the combination of GroupID, ScheduleID and the export timestamp.
- A folder is converted to a .zip file on successful completion of the export process. The .zip file has details on run parameters, index file, and file description.
- Multisource .csv files include individual trend IDs in the file description.

## <span id="page-12-0"></span>Appendix

### <span id="page-12-1"></span>Index file

The INDEX.json file is in the .zip file found in

/webroot/'system'/webapp\_public/trendexport/exportartifacts. The index file contains the table of contents of the .zip file which describe the format of the:

- CSV files (headers)
- Meta data describing the trend's source ID, display path, display name, and location (system reference name) contained here. The trend's source ID value is very important, as it is used in the name of the single source CSV files stored as a peer to this file.

NOTE If you move a piece of equipment within the tree, a new sourceId is assigned to it at the new location.

### Where to find the INDEX file

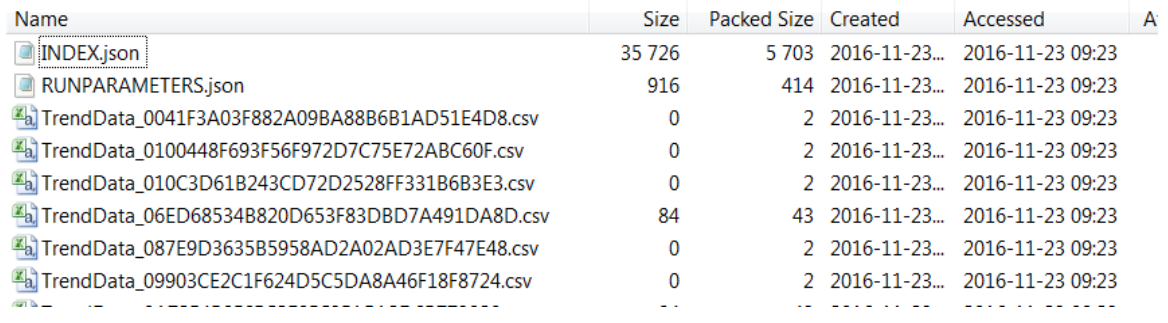

### What is in the INDEX file

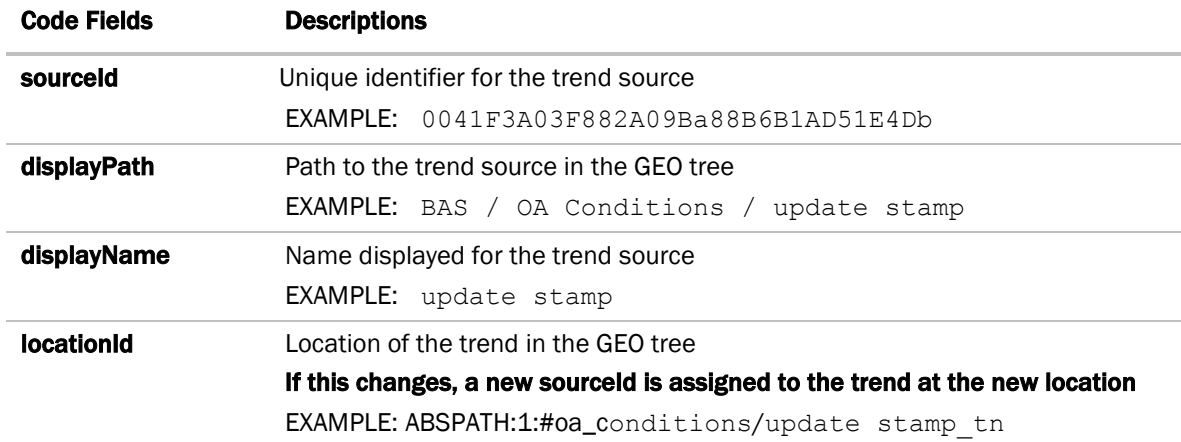

#### EXAMPLE:

{

```
"description" : "Trend Export Source Index",
"combinedTidFileCsvHeaders" : [ "sourceId", "sampleTime", "sampleValue" ],
"separateTidFileCsvHeaders" : [ "sampleTime", "sampleValue" ],
"indexEntries" : [ {
 "sourceId" : "0041F3A03F882A09BA88B6B1AD51E4DB",
 "displayPath" : "BAS / OA Conditions / update stamp",
 "displayName" : "update stamp",
 "locationId" : "ABSPATH:1:#oa_conditions/update stamp_tn",
 "error" : ""
}, {
 "sourceId" : "01004E03A392A09BA88B6B1AD57F2894",
 "displayPath" : "BAS / Zone Applications / VAV Terminal ZS / Heat",
 "displayName" : "Heat",
 "locationId" : "ABSPATH:1:#vav_terminal_zs_/heat_tn",
 "error" : ""
\}, {
 "sourceId" : "00403F8827A1F3A14A392A09Ba88B6B1",
 "displayPath" : "BAS / Zone Appilcations / VAV AHU / Sup Fan S/S",
 "displayName" : "Sup Fan S/S",
 "locationId" : "ABSPATH:1:#vav_ahu/sfan",
 "error" : ""
}
```
### <span id="page-13-0"></span>RunParameters file

The RUNPARAMETERS.json file is in the .zip file found in

/webroot/'system'/webapp\_public/trendexport/exportartifacts. This file contains runtime information from the export operation instance:

- Selection data range
- Schedule name
- Status
- Stats such as sample count, trend source count, start and end times

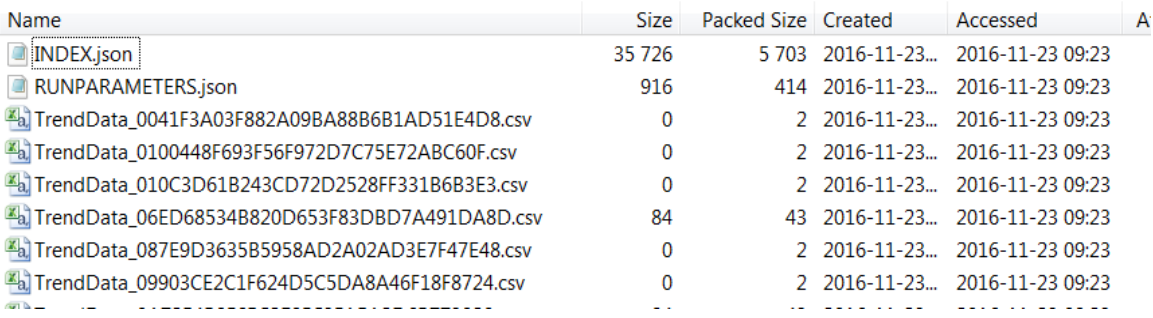

#### EXAMPLE:

#### RUNPARAMETERS.json

```
\left\langle \right\rangle"description" : "Trend Export Runtime Parameters",
  "groupName" : "MELGR25 AIBI",
  "groupId" : "MELGR25AIBI",
  "scheduleId" : "hourly",
  "runStatus" : "@lang_Artifact_Success",
  "totalSampleCount" : 14077602,
  "trendSourceCount" : 1600,
  "exportStartTime" : "Tue Sep 13 10:00:00 EDT 2016",
  "exportStartTimeMs" : 1473775200062,
  "exportEndTime" : "Tue Sep 13 10:01:17 EDT 2016",
  "exportEndTimeMs" : 1473775277177,
  "scheduledStartTime" : "Tue Sep 13 10:00:00 EDT 2016",
  "scheduledStartTimeMs" : 1473775200000,
  "artifactFileName" : 
"F:\\BAS6.5_TESTING\\webroot\\de1627\\webapp_public\\trendexport\\exportartifacts\\MELGR25AIBI_hourly_SiteI
d_09-13-2016-10_00_00_AM_EDT.zip",
  "exportDurationMs" : 77115,
  "exportDurationStr" : "00:01:17",
  "artifactLink" : "",
  "artifactId" : "MELGR25AIBI_hourly_SiteId_09-13-2016-10_00_00_AM_EDT",
  "failureCount" : 0
\rightarrow
```
### <span id="page-14-0"></span>CSV files

Depending on how each Trend Group was defined to be exported, the trend sample data is provided in one of the following file formats:

- A .zip file containing multiple.csv files per source one for each source in the group. Example: TrendData\_0041F3A03F882A09Ba88B6B1AD51E4Db.csv
- A single combined .csv file containing data from all sources in the group. Example: Combined.csv

### CSV files per source

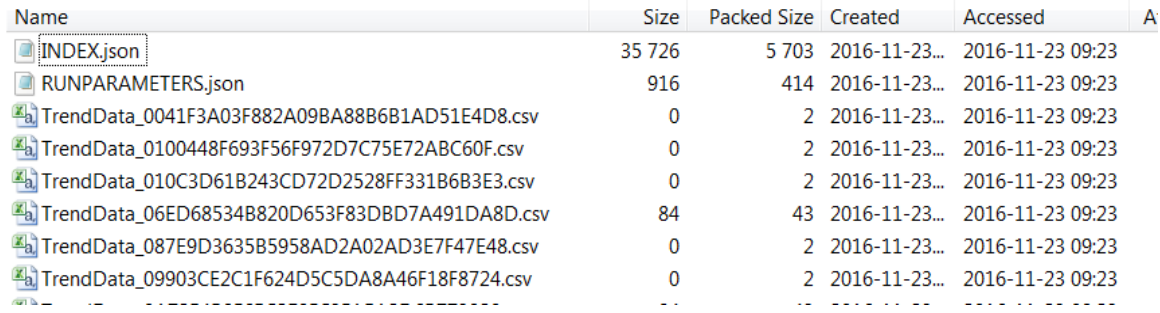

#### EXAMPLE:

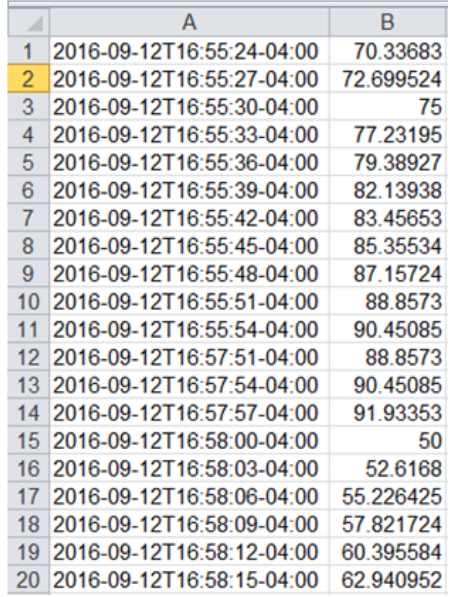

#### Combined.csv

One .csv file for the group

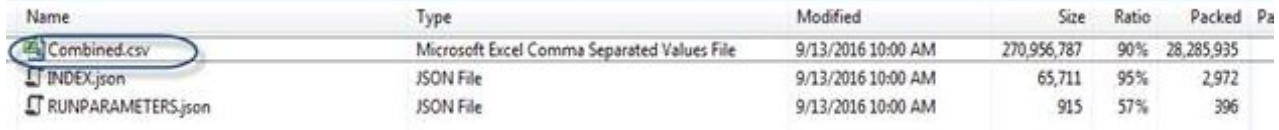

#### EXAMPLE:

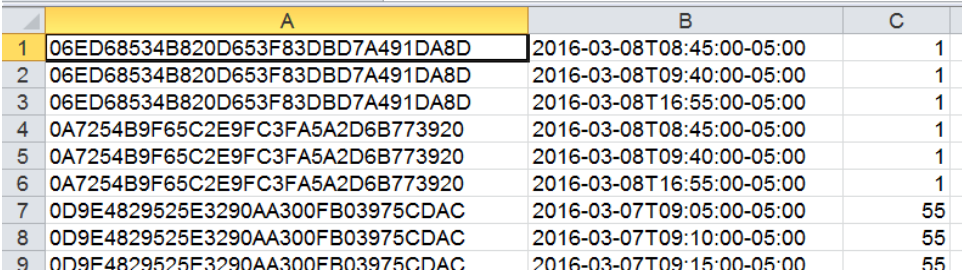

### <span id="page-16-0"></span>Uploading files to a remote user

If updated or newly created artifact files must be uploaded to a remote server, the process can be automated. While there are many ways to do this, below is one method to accomplish it in a Windows® environment.

#### Tools required

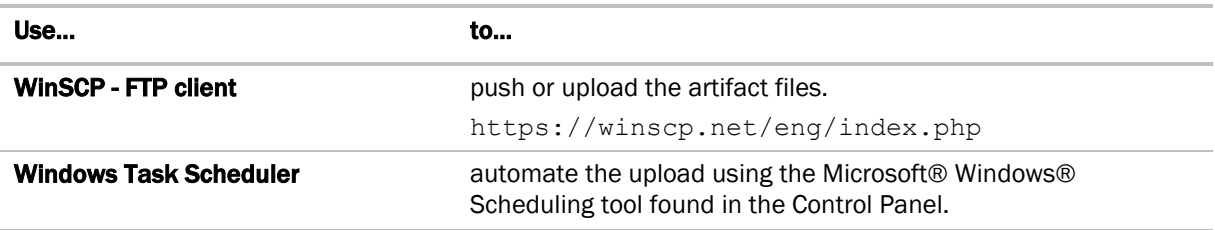

In the example below, this task will run every five minutes, executing a script. The script will then synchronize the data, uploading any changed or newly created artifacts to the remote location.

#### Step 1: Set up FTP client

- **1** Verify that the remote location where the files will be pushed has already been defined and configured.
- **2** Verify that the remote location has an FTP server listening for incoming files.
- **3** Set up the FTP client using a script. The script will open the FTP connection pointing to the remote FTP server and upload the files. For more information regarding the FTP client, see the link above.

#### Script.txt

```
open ftp://username:password@xxx.xxx.xxx.xxx/
synchronize -filemask="*.zip" remote c:\temp\artifacts\ /home/storedata
exit
```
The "synchronize" step in the script above is used to detect changes in the source folder. For additional information on the syntax of the script file including encryption options, see

https://winscp.net/eng/docs/scriptcommand\_synchronize#examples

NOTE If you chose to use a different FTP client, it may not contain a synchronize feature similar to WinSCP. If it does not, you must implement an additional step, such as a batch file, that manually checks for file changes in the artifacts folder.

#### Step 2: Automate the upload process when modifications are present

- **1** Launch Task Scheduler from Control Panel > Administrative Tools.
- 2 Under Actions, click Create Task.
- **3** On the General tab:
	- a) Type a file name, such as ftp.
	- b) Select Run whether user is logged on or not.
	- c) Check Run with highest privileges.
- **4** On the Triggers tab:
	- a) Click New.
	- b) Under Settings, select Daily.
	- c) Under Advanced Settings, check Repeat task every; then select time increment such as every 5 minutes.
	- d) Select Enabled.
	- e) Click OK.
- **5** On the **Actions** tab:
	- a) Click New.
	- b) Under Settings, browse to WinSCP.exe:
		- C:\Program Files (x86)\WinSCP\WinSCP.exe
	- c) In the **Add arguments** text field, type:

```
/log=C:\LogfileDir\WinSCP.log /script=C:\LogfileDir\script.txt
```
- d) Click OK.
- **6** Click OK.

# <span id="page-18-0"></span>Document revision history

Important changes to this document are listed below. Minor changes such as typographical or formatting errors are not listed.

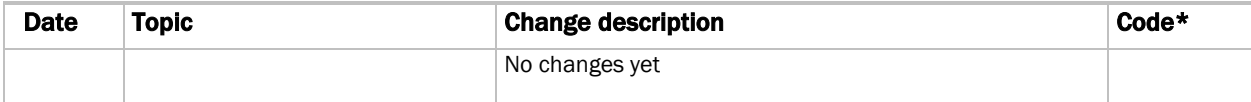

\* For internal use only